Инструкция для работников по настройке и использованию удаленного подключения к сети БГУ

Версия 1.0

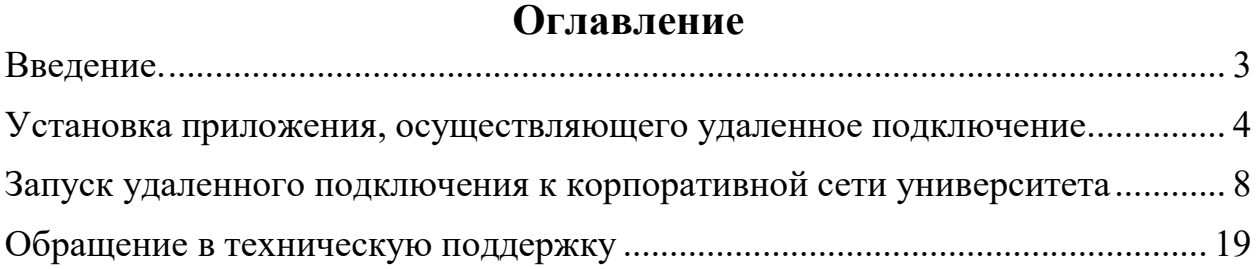

## Введение.

Удаленное подключение позволяет работать с файлами и приложениями, размещенными в локальной сети БГУ.

 Предполагается, что работники университета, желающие работать удаленно, обладают минимальными навыками работы на компьютере. В частности, необходим навык работы по установке программного обеспечения с помощью программ-инсталляторов.

 Для установки приложения, осуществляющего удаленное подключение, необходимо обладать правами администратора на компьютере, с которого выполняется удаленное подключение.

 Приложение, осуществляющее удаленное подключение, работает под управлением операционных систем Windows 7 SP1 и выше. Windows XP и MacOS не поддерживаются.

 Для различных операционных систем виды экранов, отображенных на скриншотах, могут незначительно отличаться.

Как делать скриншот, можно прочитать тут: https://yandex.ru/support/common/troubleshooting/screenshot.html

## Установка приложения, осуществляющего удаленное подключение.

 Данный пункт инструкции выполняется один раз. В дальнейшем необходимо переходить к пункту инструкции «Запуск удаленного подключения к корпоративной сети университета».

Для установки приложения, осуществляющего удаленное подключение, необходимо обладать правами администратора на компьютере, с которого выполняется удаленное подключение.

 Приложение, осуществляющее удаленное подключение, работает под управлением операционных систем Windows 7 SP1 и выше. Windows XP не поддерживается.

Для разных операционных систем виды экранов, отображенных на скриншотах, могут незначительно отличаться.

- 1. Убедитесь, что ваш компьютер подключен к интернету.
- 2. Запустите браузер.
- 3. Перейдите по адресу vpn.bgu.ru (наберите в адресной строке и нажмите Enter).
- 4. В открывшемся окне «Login» в поле «GROUP») выберите значение «VPN-SSL-Employees».
- 5. Наберите в строке «USERNAME» ваш логин для входа на компьютеры университета, а в строке «PASSWORD» - ваш пароль для входа на компьютеры университета. Нажмите кнопку «Login».

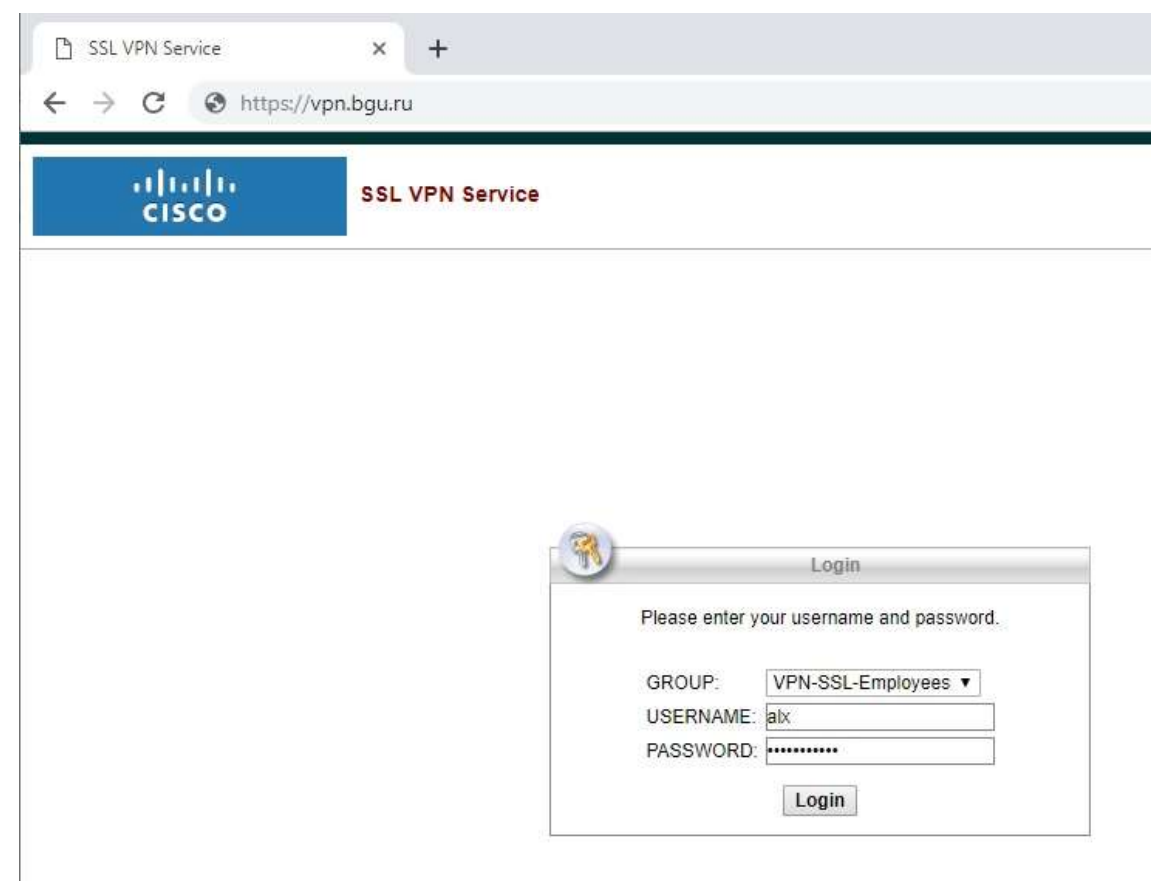

6. Дождитесь появления окна, как на скриншоте ниже и нажмите ссылку «AnyConnect VPN».

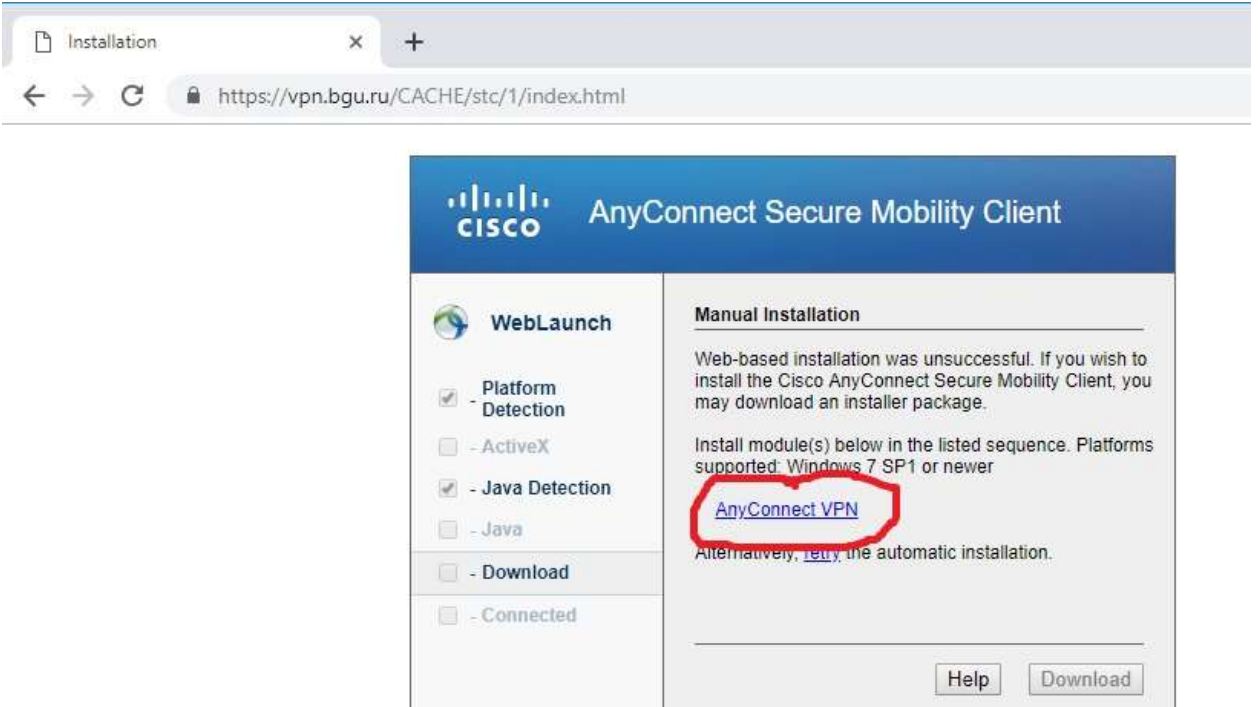

7. Начнет скачиваться файл инсталлятора ПО. Дождитесь окончания загрузки и запустите его.

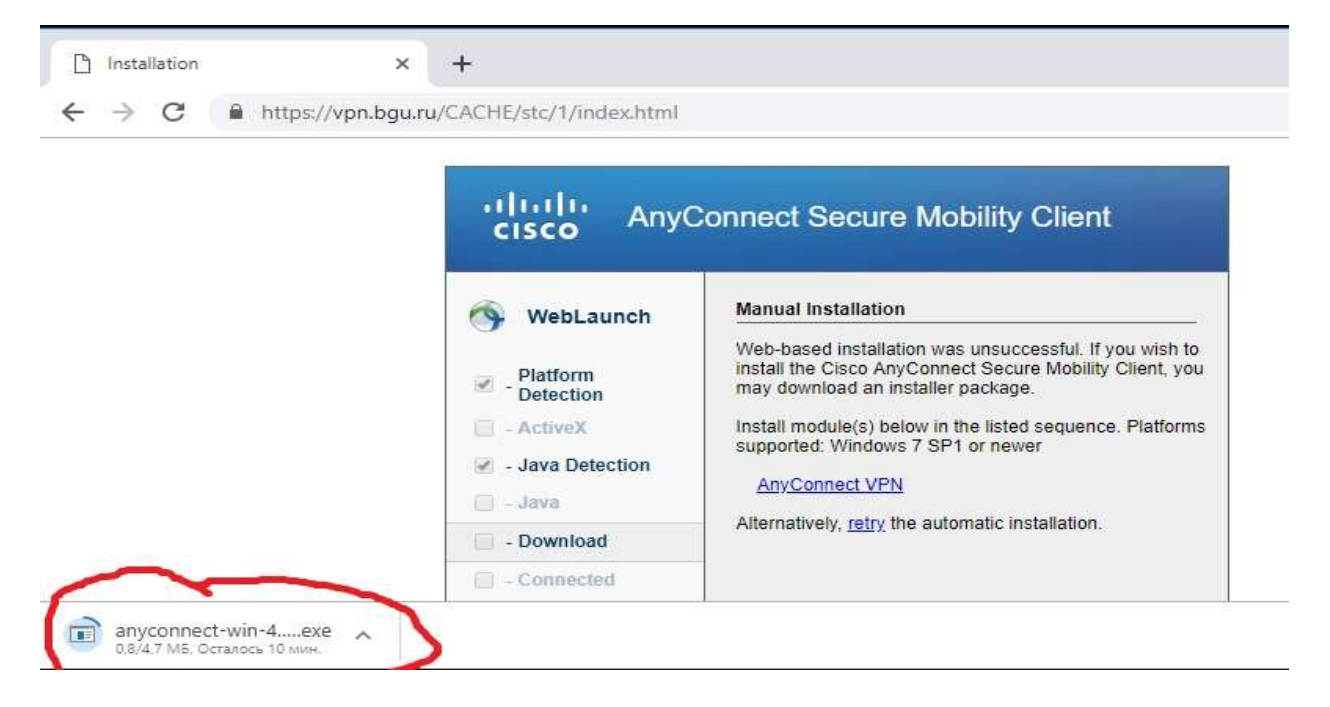

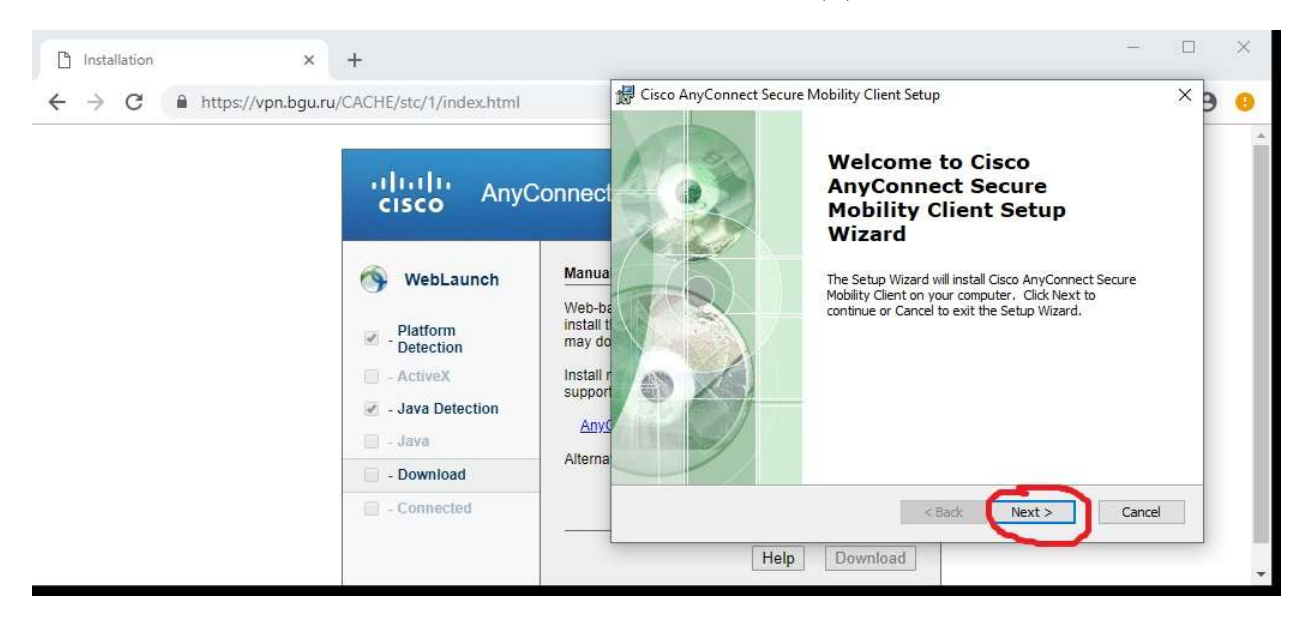

#### 8. В появившемся окне нажмите «Next» или «Далее».

#### 9. В следующем окне нажмите кнопки, как на скриншоте ниже

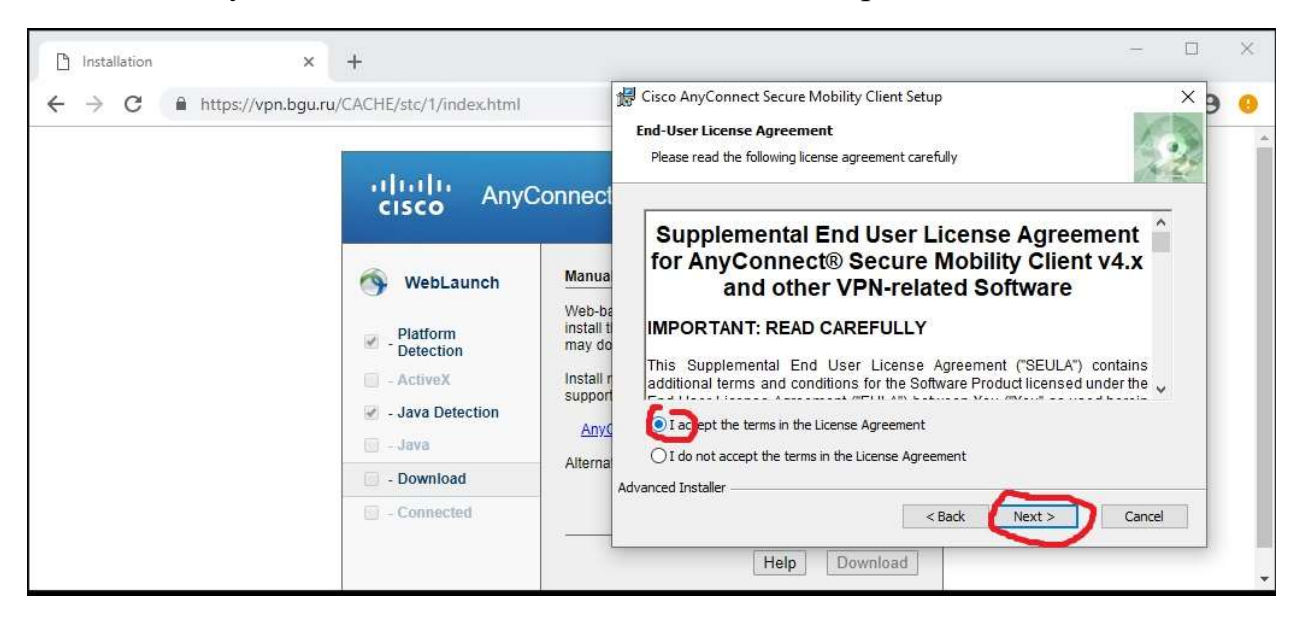

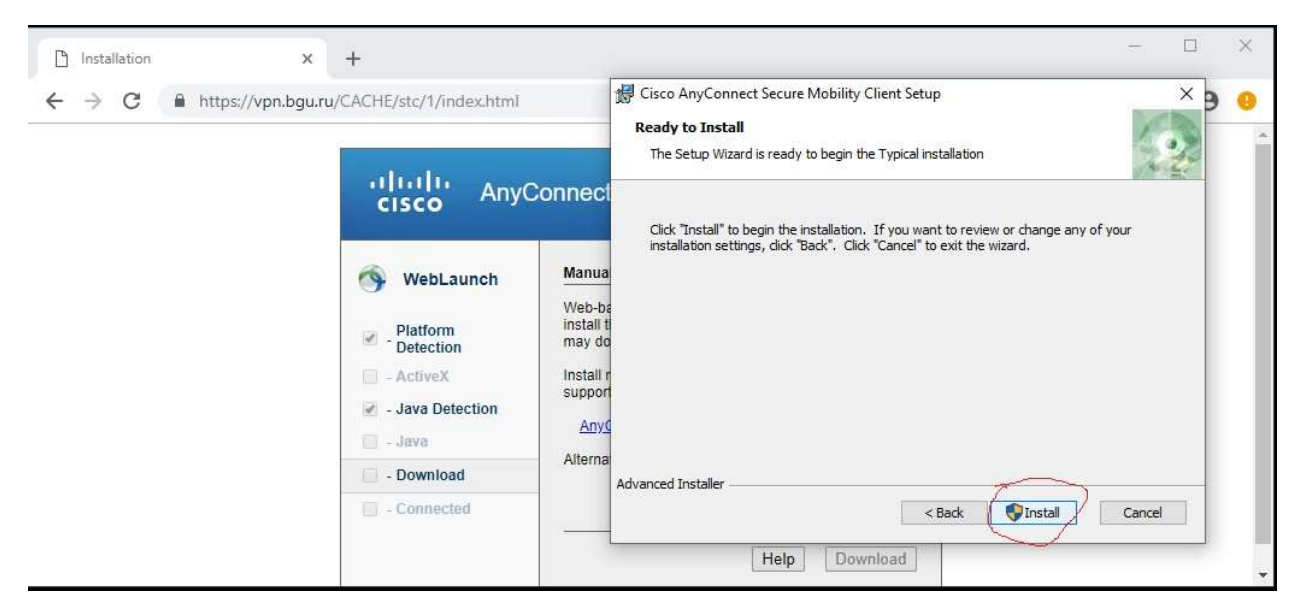

10.Нажмите кнопку «Install».

- 11.На запрос операционной системы «Разрешить следующей программе внести изменения на этом компьютере?» нажмите «ДА».
- 12.Начнется процесс установки программного обеспечения.

# Запуск удаленного подключения к корпоративной сети университета

1. После успешной установки приложения согласно пункта «Установка приложения, осуществляющего удаленное подключение» настоящей инструкции, необходимо запустить программу «Cisco AnyConnect Secure Mobility Client», которая располагается в меню «Пуск -> Все программы -> Cisco -> Cisco AnyConnect Secure Mobility Client».

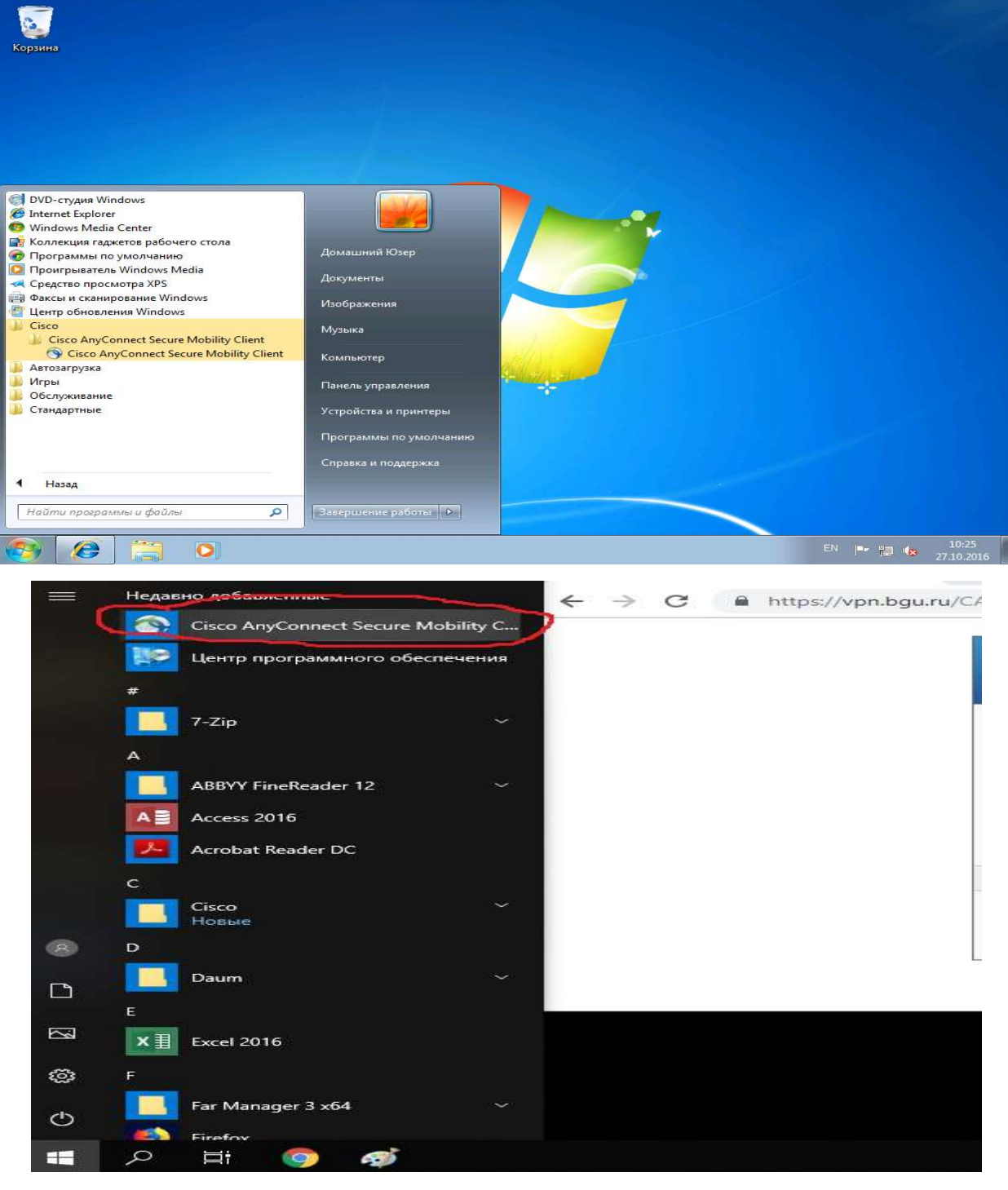

2. В открывшемся окне «Cisco AnyConnect Secure Mobility Client» в строке «VPN: Ready to connect» наберите «vpn.bgu.ru» и нажмите кнопку «Connect»

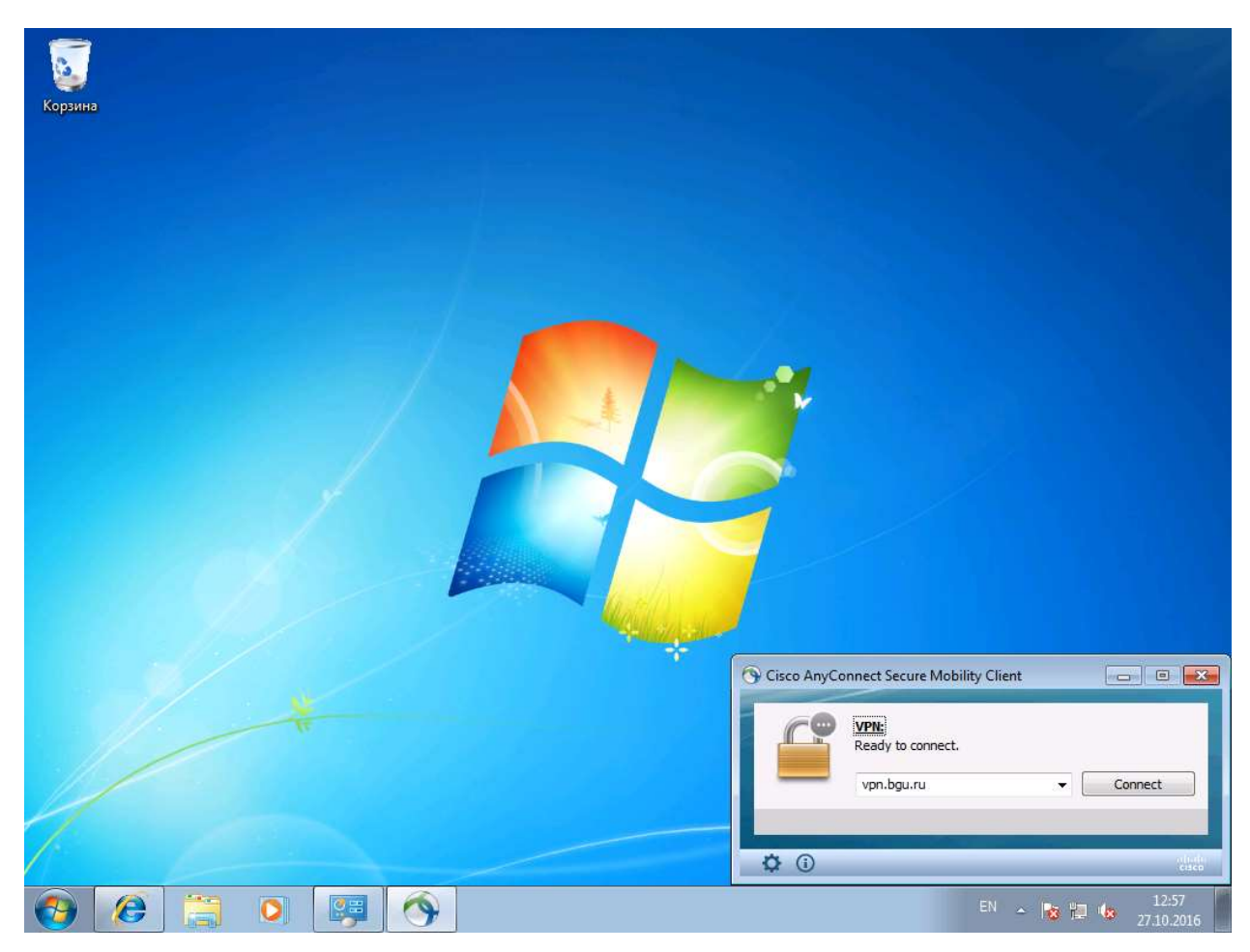

3. В появившемся окне выберите:

Group: VPN-SSL-Employees Username: ваш логин для входа на компьютеры БГУ Passcode: ваш пароль для входа на компьютеры БГУ Нажмите «ОК»

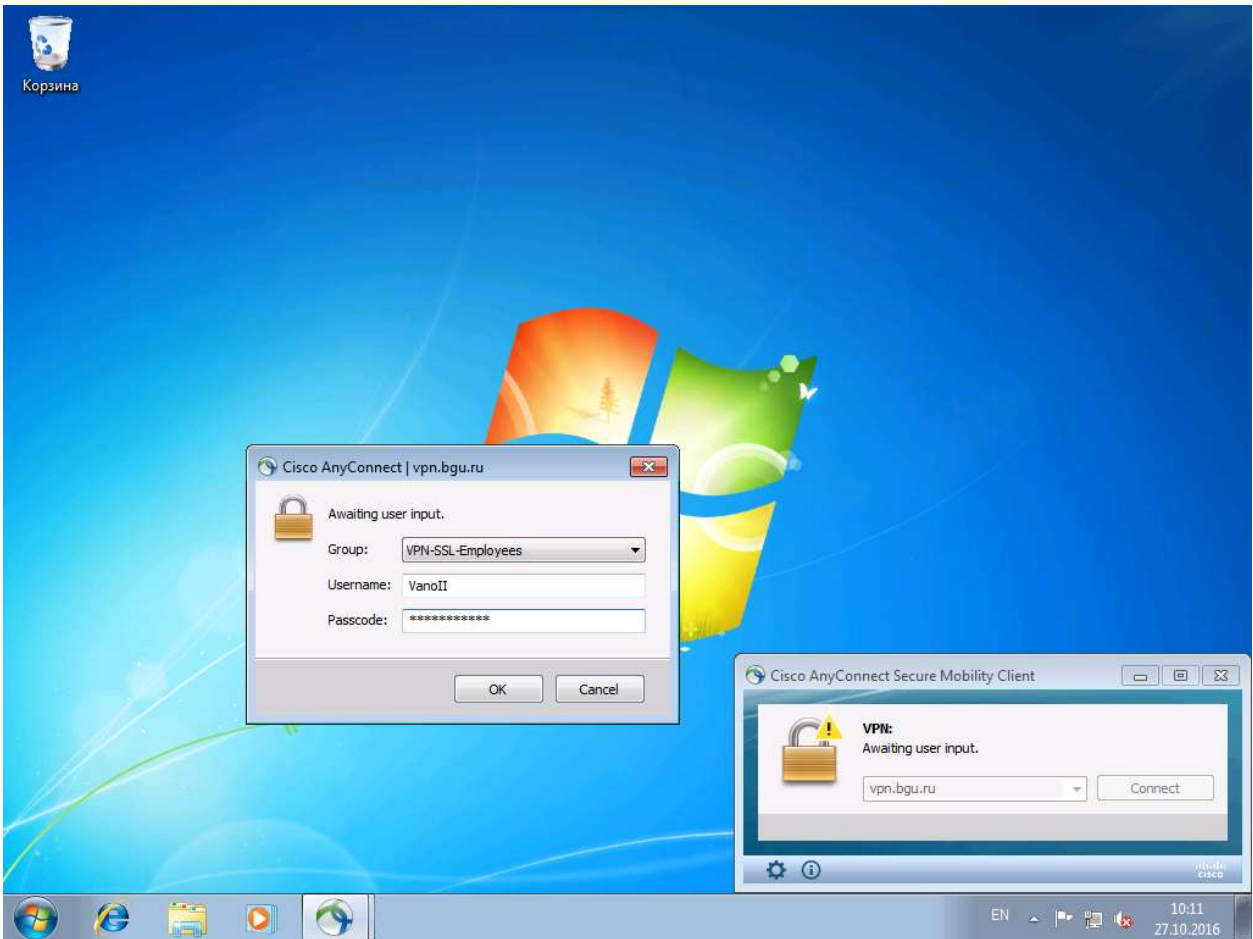

4. Удостоверьтесь, что подключение успешно установлено: для этого нажмите на значок приложения «Cisco any connect» в нижнем правом углу, проверьте наличие надписи «Connected to vpn.bgu.ru»

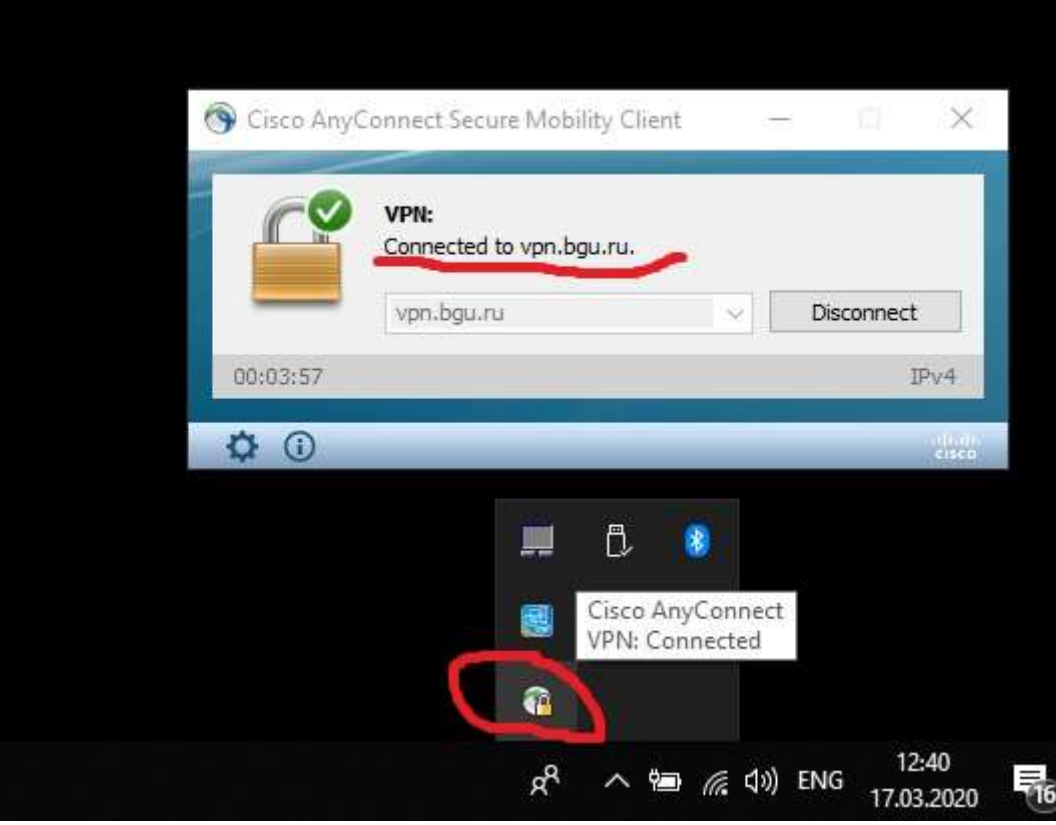

5. Внимательно выполняйте этот пункт! Откройте браузер. Перейдите по ссылке https://rds.bgu.ru/rdweb В открывшемся окне наберите ваш логин для входа на компьютеры БГУ в формате «bgu-campus\ваш логин» и пароль.

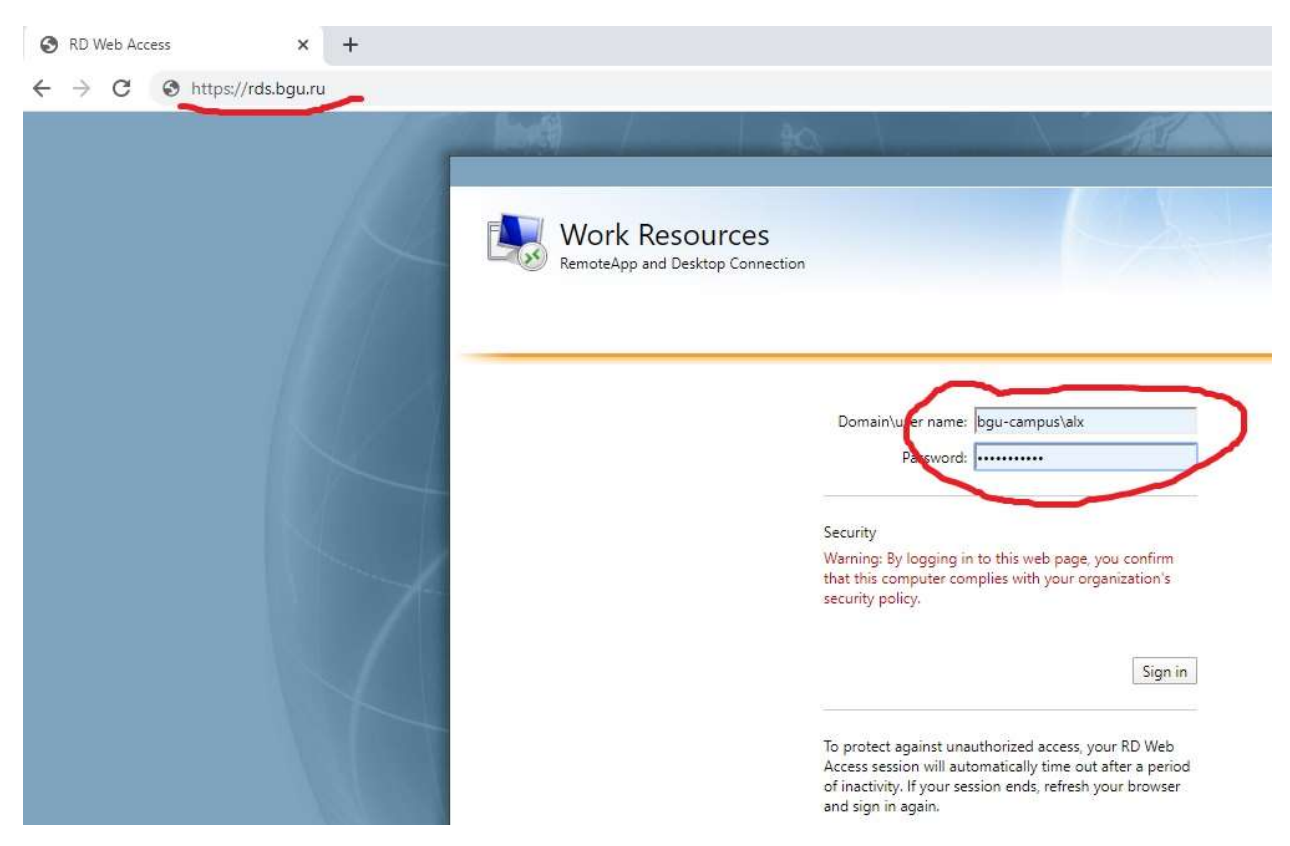

6. В открывшемся окне нажмите на значок «USER-Employees». Дождитесь окончания скачивания файла и запустите его.

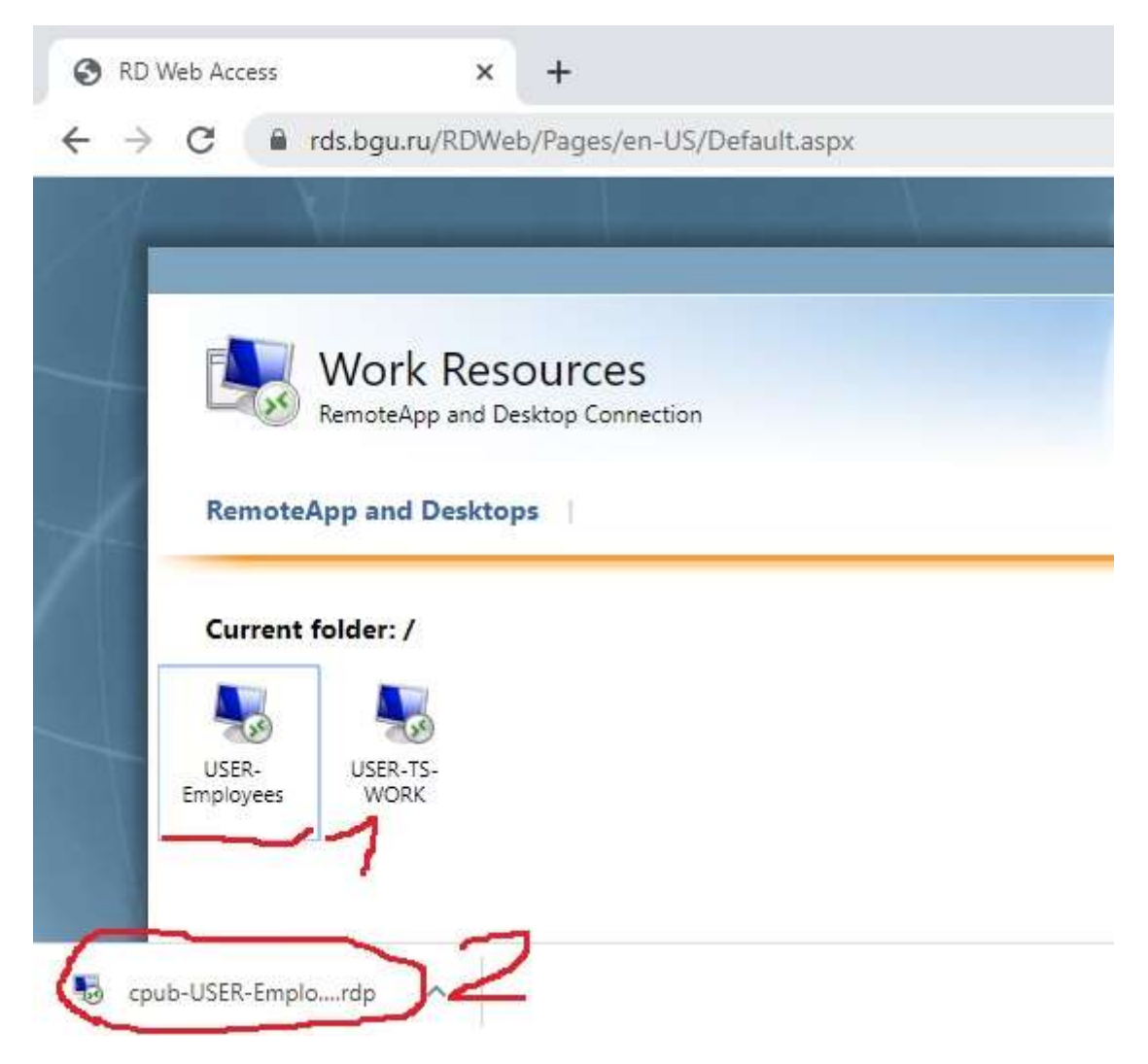

## 7. Нажмите кнопку «Подключить»

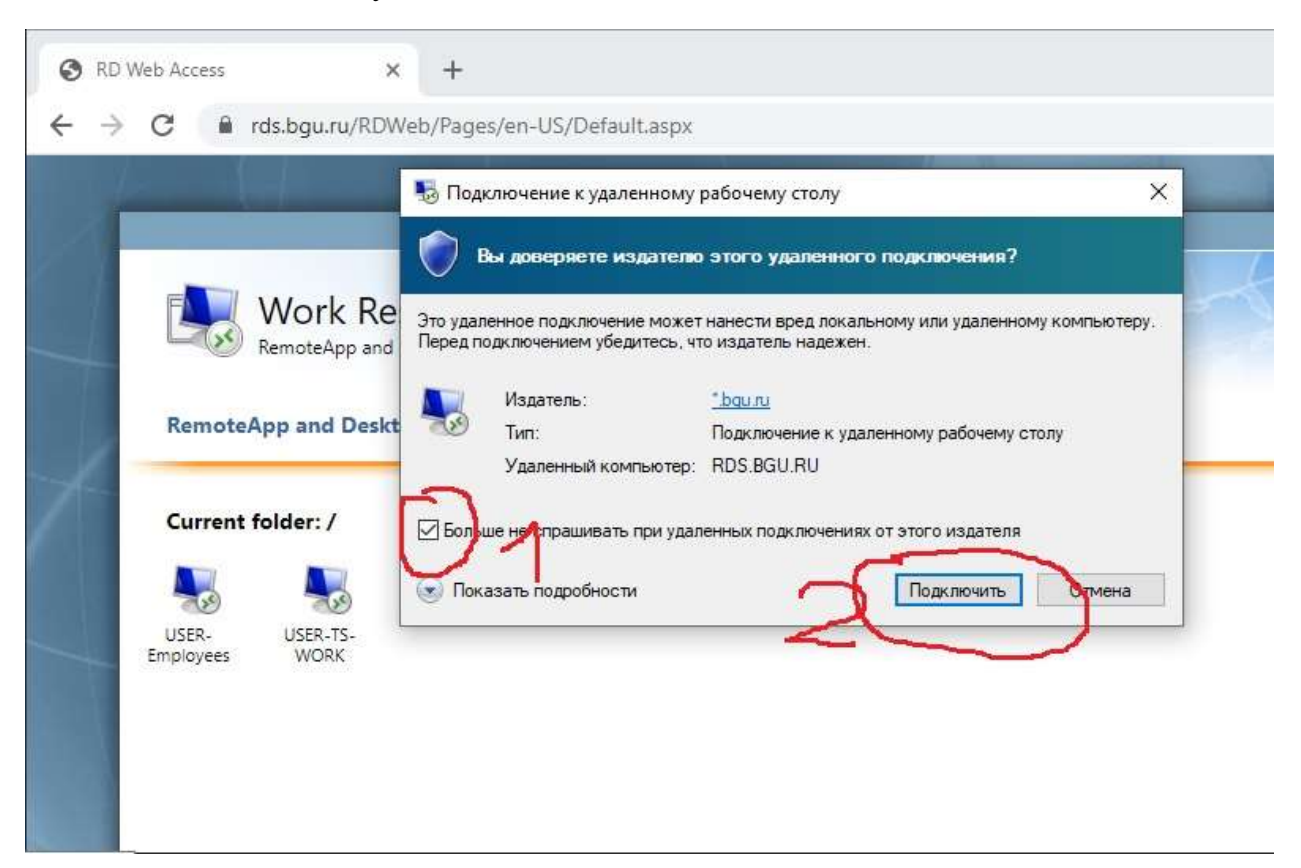

8. Внимательно выполняйте этот пункт! В открывшемся окне наберите ваш логин для входа на компьютеры БГУ в формате «bgu-campus\ваш логин» и пароль.

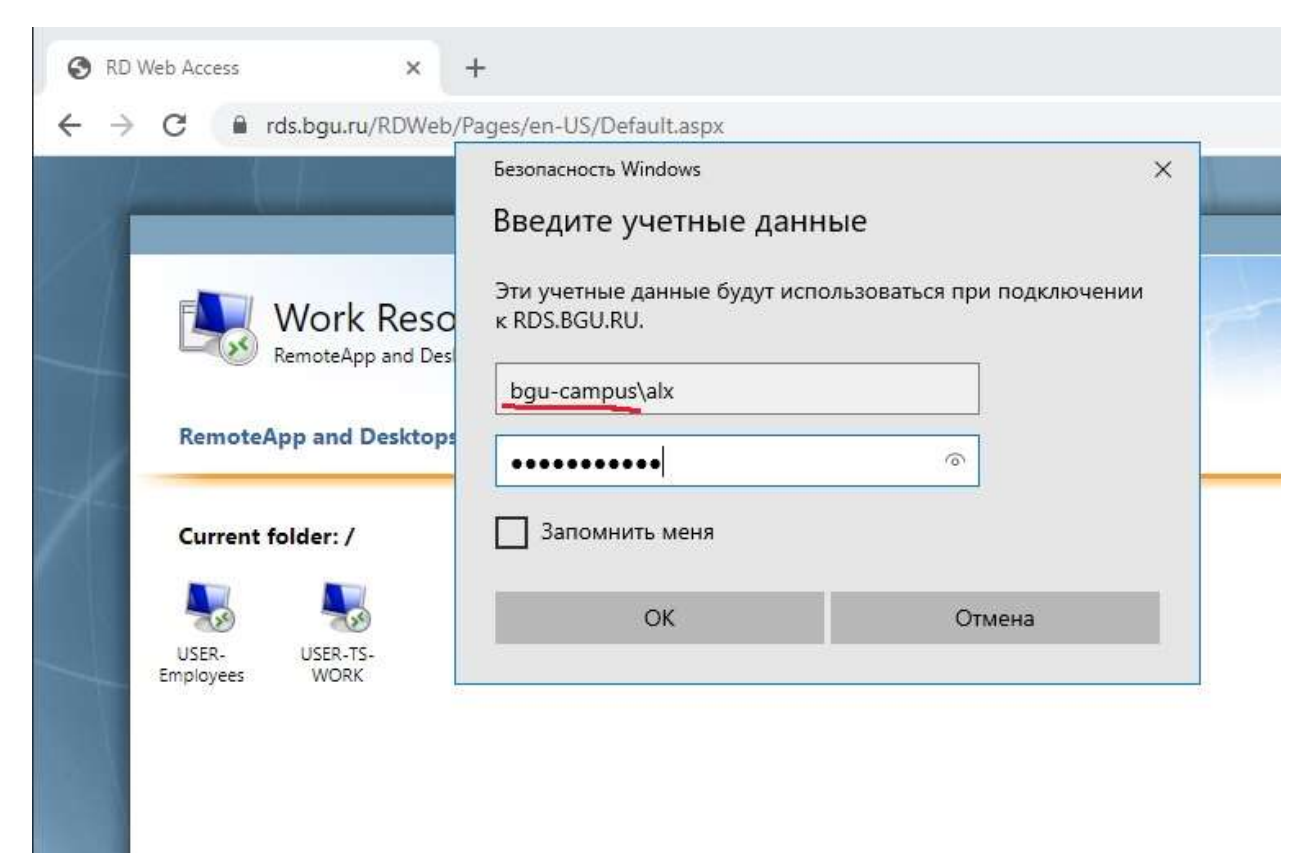

Если вы видите окно, как на скриншоте ниже, где предлагается ввести только пароль, а поле для ввода логина отсутствует, нажмите кнопку «больше вариантов», далее «Использовать другую учетную запись», после этого введите логин и пароль.

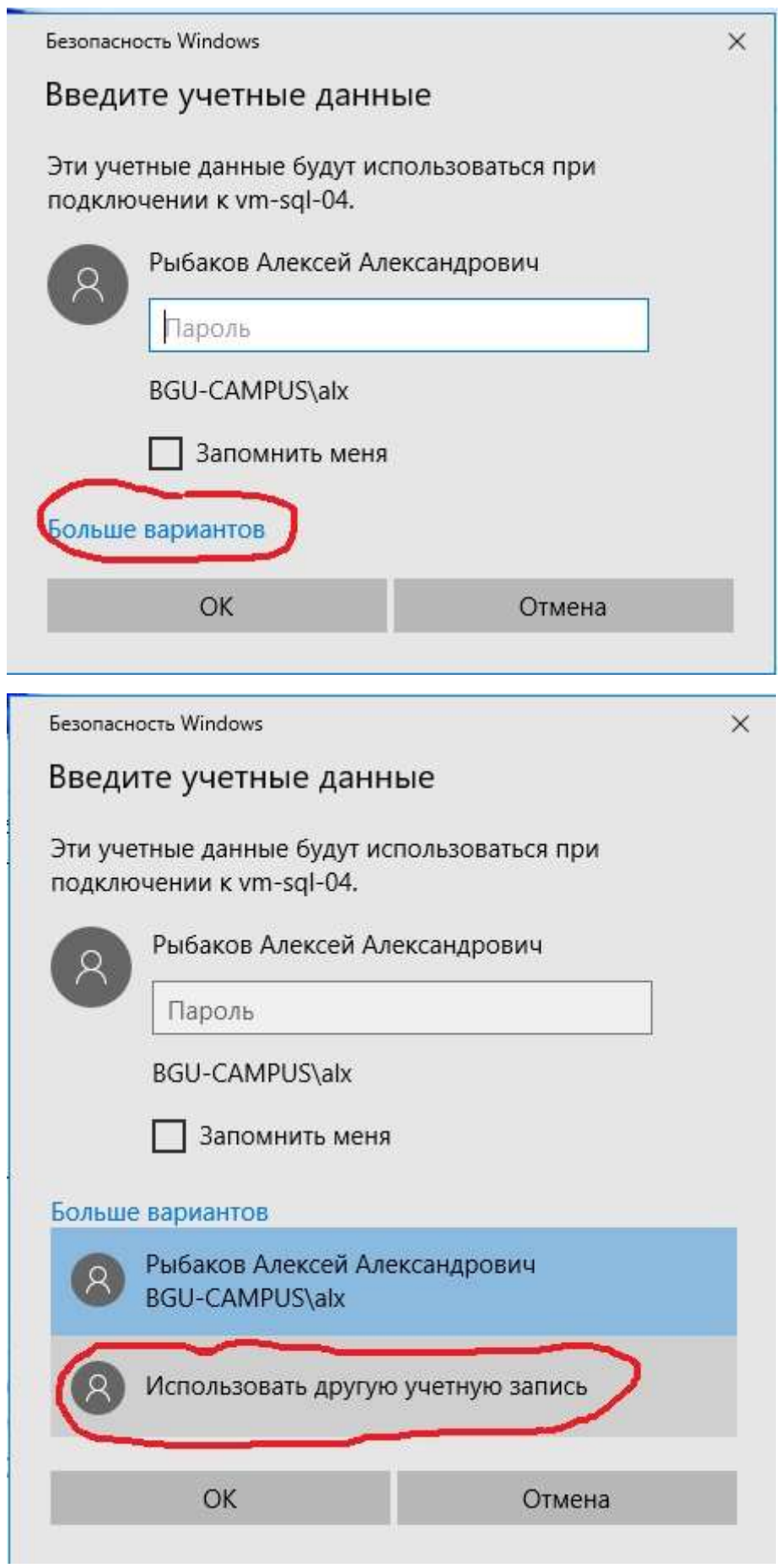

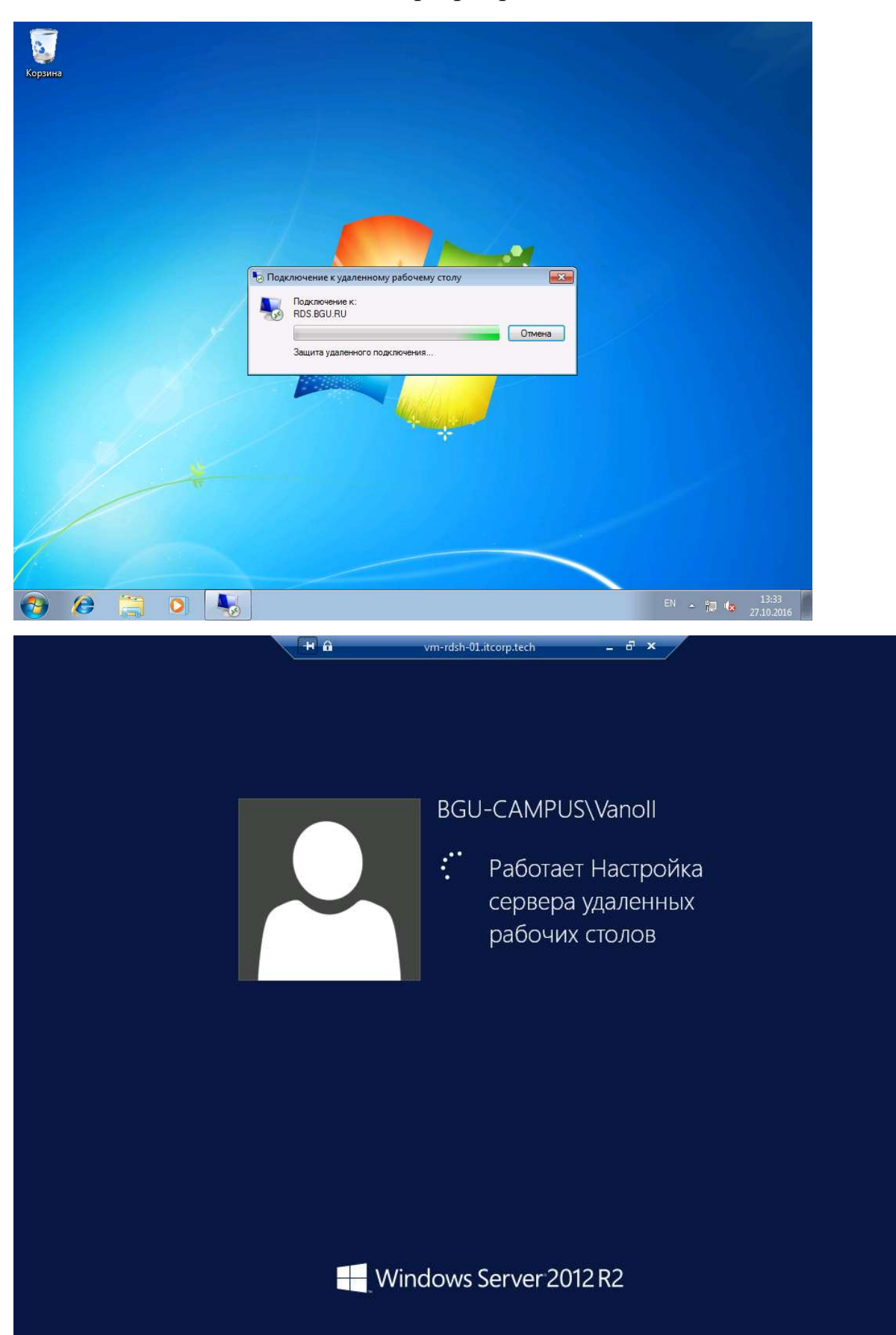

9. Дождитесь подключения на сервер терминалов БГУ

10.После успешного подключения вы увидите рабочий стол с вашими ярлыками, будут доступны сетевые диски. Можно начинать работать. Также будут доступны диски вашего компьютера, с которого вы выполняете подключение. Их можно использовать для обмена файлами между сетью БГУ и вашим компьютером.

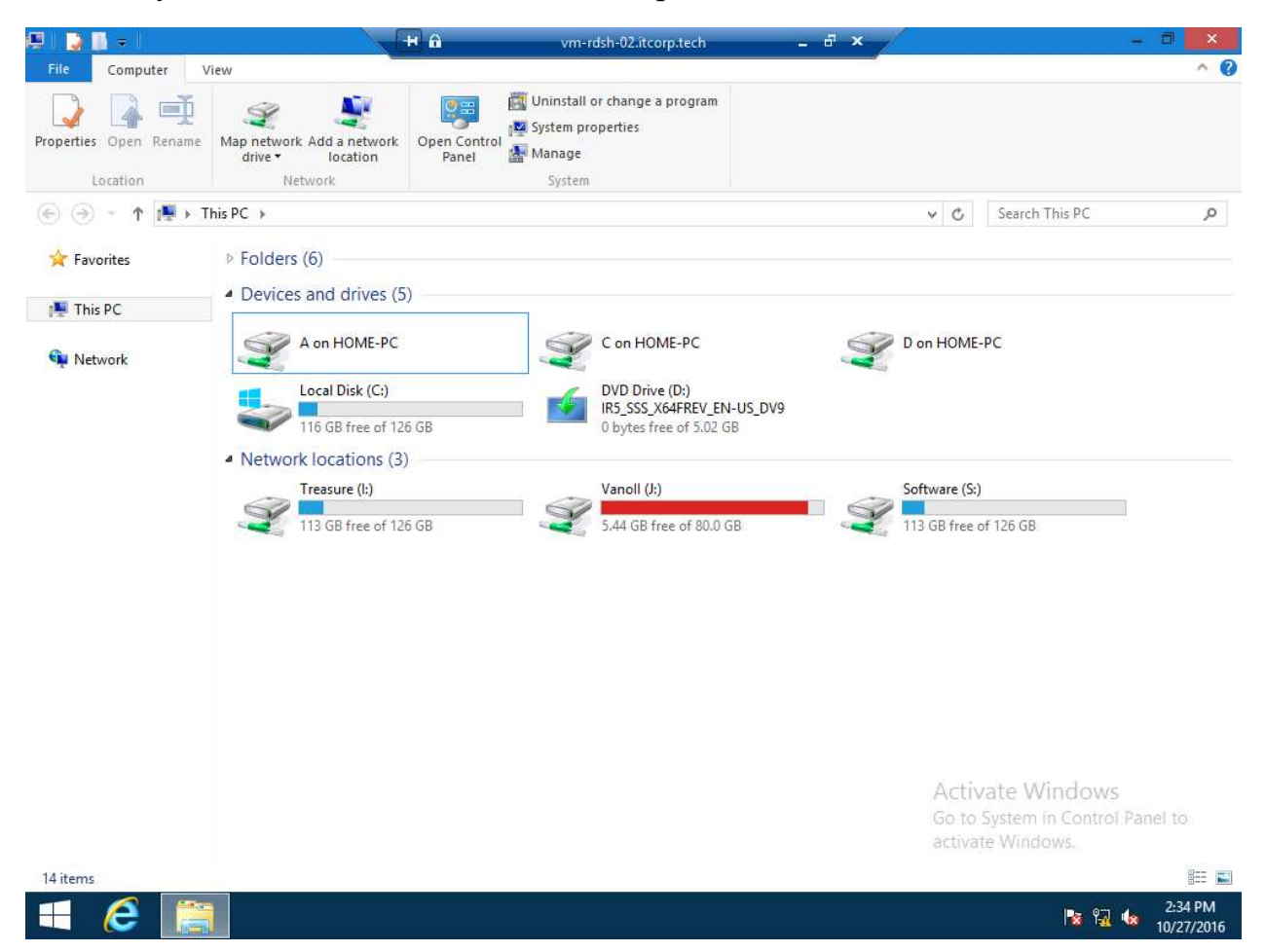

#### Обращение в техническую поддержку

Помните, что читать и выполнять инструкцию вам придется в любом случае самостоятельно.

Если по каким-то причинам, прочитав инструкцию, вы все равно испытываете затруднения, вы можете обратиться в службу технической поддержки университета. Для этого вам необходимо:

- 1. Написать письмо на адрес help@bgu.ru.
- 2. В теме письма указать: «Проблема с настройкой удаленного подключения. Ваше ФИО полностью» Пример: «Проблема с настройкой удаленного подключения. Рыбаков Алексей Александрович»
- 3. В тексте письма опишите возникшую проблему максимально подробно.
- 4. Прикрепите один или несколько скриншотов ошибки в виде отдельных файлов.

Как делать скриншот, можно прочитать тут: https://vandex.ru/support/common/troubleshooting/screenshot.html

С вами свяжется специалист технической поддержки в ответном письме.

До окончания решения вашей проблемы переписку с технической поддержкой необходимо вести с сохранением темы первоначального письма, т.е. не создавать новое сообщение, а использовать кнопку «ответить» почтового клиента.